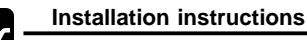

# **32 Installation of the USB-driver for nextGeneration-I**

(for all who are not so familiar with the Windows operating system)

# **31.1 Installation of the USB driver**

- If you like to display the online-charge/discharge-data (which are available on the USB-port of chargers, balancers or adapters) via "winsoft" or "Akkusoft" as well as installing a firmware update then you have to install the "USB <—> COM" driver on your PC first (available on our homepage or on our USB-stick).
- **32.1.1** Windows operating systems initially ask the user at the moment when you have connected the USB-port of our USB-adapters or chargers with the USB-slot on your computer.

If you had aborted the hardware installation assistant you can start it again by a right-click on MyComputer ("Arbeitsplatz" in german) -> Properties, -> Hardware, -> Device Manager, -> Other devices, -> FT232R USB UART then right click on -> update driver and start again (or similar text).

It is not necessary that the charger or our USB-adapter is connected to any power supply - it is powered via the USB-cable.

- **32.1.2** Set the desired file-path to the downloaded file or the file path on the USB-stick (corresponding to your type of operating system).
- **32.1.3** When the driver is successfully installed then you have to look on which COM port the operating system has installed your USB-device.

You can establish the number of the COM port occupied by the driver by right-clicking on the workplace symbol of your PC; click or double-click on Properties, Hardware, Device Manager, Ports (COM and LPT). You will find a COM port with the name "USB Serial Port". Windows normally installs the device on "COM3" or higher.

### **Note:**

This connection is only displayed when the charger or our USB-adapter is connected to the USB port of the PC!

## **VERY IMPORTANT:**

If you use more than one USB-device then then the driver will install **ONE** COMxx port for **EACH** of your different devices - even when not all devices are connected at the same time.

**Reason:** Every USB to serial converter chip has its own device number, so the connections are also assigned to different COM-ports - **which are always the same for each device on one PC!**

For this reason it is possible that all USB-converters can be used at the same time and also e.g. the charger No. 1 always is assigned to COM3, the charger No.2 is always assigned to COM4 and the USB-adapt-alpha always uses the COM5 port - even when not all devices are connected at the same time.

These proceedings are not specific for the "winsoft" or "Akkusoft" or any connected charger, but is specific for installing a driver on the Windows operating system.

# **32.2 Setting the COM port in the "Akkusoft" or "winsoft" analysis program.**

**32.2.1** Open "Akkusoft" or "winsoft". Open the pull-down menu entitled "Connection", then click on "Properties". Select the port identified under 1.3, then click on OK.

#### **32.2.2 Checking the function of the COM interface (in the analysis program).**

Click on "Info", then on "Online Info". An information window opens, displaying the communication between the charger (or also a Schulze balancer) and the PC.

Now connect the charger to the power supply, or – if you have already done that – connect a battery to the charger.

The interface data appears in the "Online Data" window mentioned above.

**32.2.3** If a) you have connected a nextGeneration charger to the power supply and the USB-adapt-uni (at the non-USB types), and b) you have not yet connected a battery, and c) the Online Data window of "Akkusoft" (not available at the "winsoft") is set to "Terminal Mode", then you can very easily check the interface in both directions using the following method:

Type a few letters or numerals on your PC keyboard, and the text should then appear in the "Online Data" window.

# **32.3 Firmware update**

When this test (see 2.3) was successful then you also can upgrade the firmware via this USB-Link. Click on "Tools" and then "FirmwareUpdate" and follow the instructions on the update-screens. Additional information: **http://www.ftdichip.com/Documents/InstallGuides.htm**